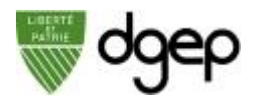

# **Avant de commencer**

Vous pouvez programmer plusieurs types de cours :

- **Cours à session unique**
- **Cours récurrent à session unique** (e.g. tous les lundi de 10:00 à 11:00) ; le même cours est répété plusieurs fois à des heures et dates différentes et les élèves ne s'inscrivent qu'à un seul cours
- **Cours multisession** (e.g. tous les lundi de 10:00 à 11:00) ; un cours est réalisé en plusieurs sessions récurrentes et les élèves doivent participer à l'ensemble des sessions
- **Sessions irrégulières** ; un cours est réalisé en plusieurs sessions, chacune planifiée à des dates et heures irrégulières

 $-\bigcircledS$ Plutôt que de paramétrer chaque cours individuellement, il est possible de créer des modèles réutilisables (voir les étapes 4 et 14).

N'oubliez pas d'autoriser les fenêtres pop-up dans votre navigateur internet pour le site Webex.

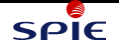

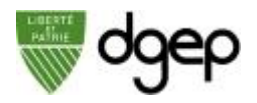

# **Inviter les élèves par des outils tiers**

#### **Il ne vous est pas possible d'inviter vos élèves par email (étape 9) ?**

Pas de problème. Vous pouvez récupérer le lien de connexion pour accéder au cours et le faire parvenir aux élèves par un autre biais (Moodle, Whatsapp, etc.) **avec** le mot de passe de la session.

Pour cela à l'étape 1 choisissez l'option **M'envoyer une copie de l'invitation de l'invité**.

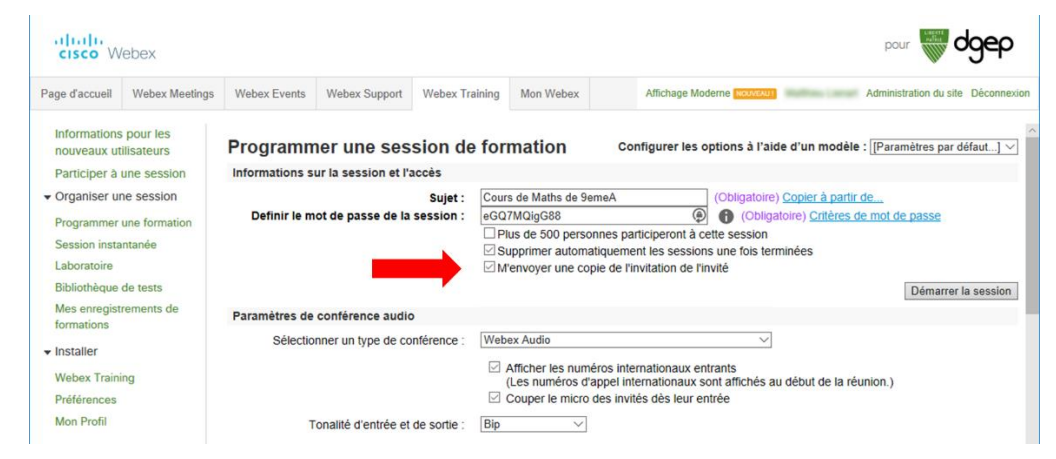

Dans la procédure ci-dessous ignorez l'étape 9.

Vous allez recevoir 2 emails dans votre boîte email **@eduvaud.ch** en provenance de l'adresse **messenger@webex.com**.

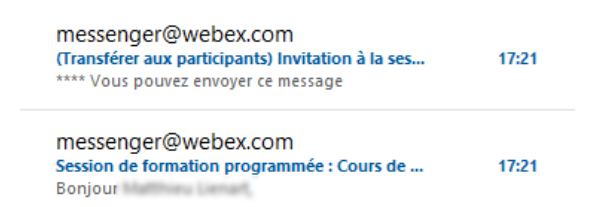

Le premier message (celui du bas) contient les informations de connexion pour l'enseignant.

Le deuxième celui du haut qui commence par "**(Transférer aux participants)**" contient le mot de passe du cours et le lien à envoyer aux élèves.

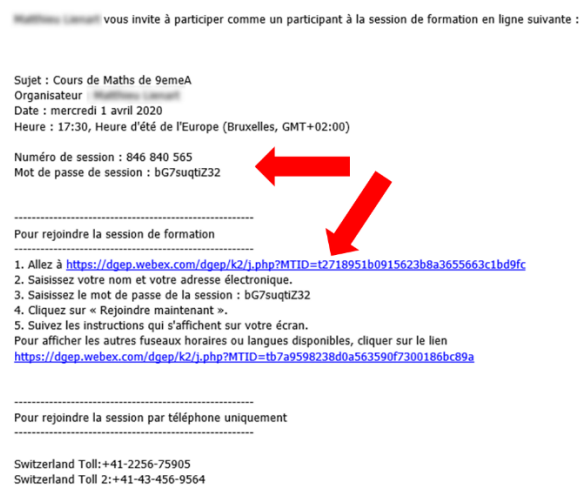

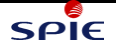

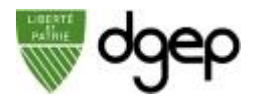

## **Programmer un cours**

#### *ETAPE 1*

Connectez-vous sur **dgep.webex.com** avec votre Sur la page d'accueil, cliquez-en bas à gauche sur identifiant **@eduvaud.ch** et le mot de passe défini à **Webex Training** l'activation de votre compte

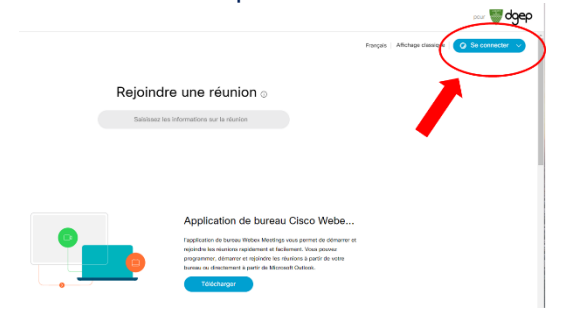

## *ETAPE 2*

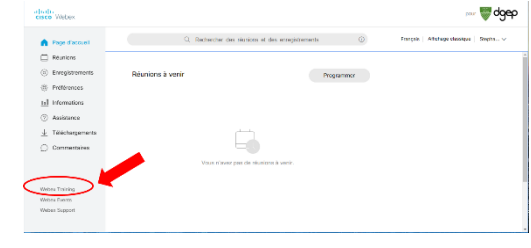

## *ETAPE 3*

Dans la barre de menus, cliquez sur **Programmer une formation**.

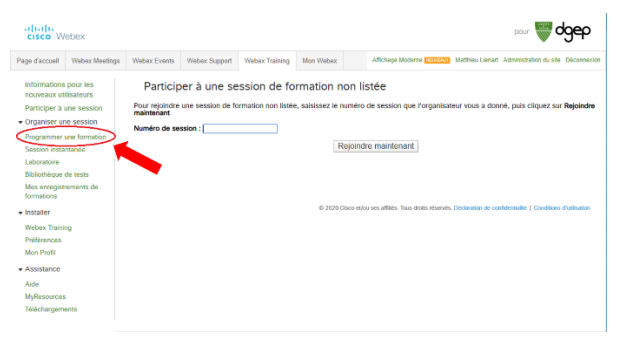

#### *ETAPE 4*

Dans la liste déroulante **Configurer les options à l'aide d'un modèle** en haut à droite, choisissez votre modèle si vous en avez déjà un. Sinon à la dernière étape vous pourrez enregistrer toutes les informations ci-remplies comme modèle (voir étape 14)

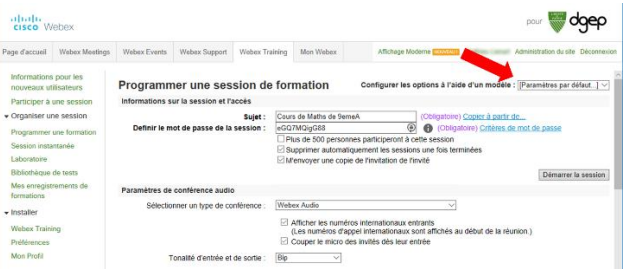

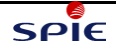

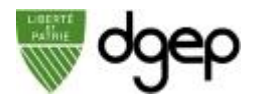

#### *ETAPE 5* Indiquez le **sujet** du cours

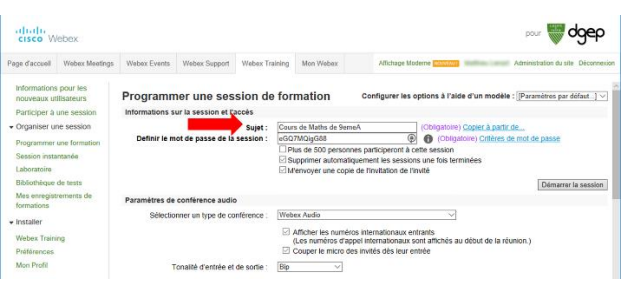

#### *ETAPE 6*

Pour éviter toute perturbation sonore lorsqu'un élève se connecte, cochez l'option **Couper le micro des invités dès leur entrée** (vous pourrez les activer ultérieurement en cours de session)

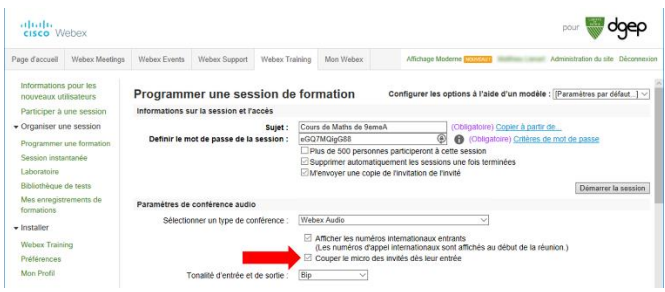

#### *ETAPE 7*

Choisissez la date, l'heure et la récurrence. Pour un cours récurrent **(classe à session récurrente)** ou un **cours multisession**, indiquez la récurrence et sa fin (nombre de sessions où date de fin). Pour un cours répété de façon irrégulière **(session irrégulière)**, indiquez la date et l'heure de chacune des sessions.

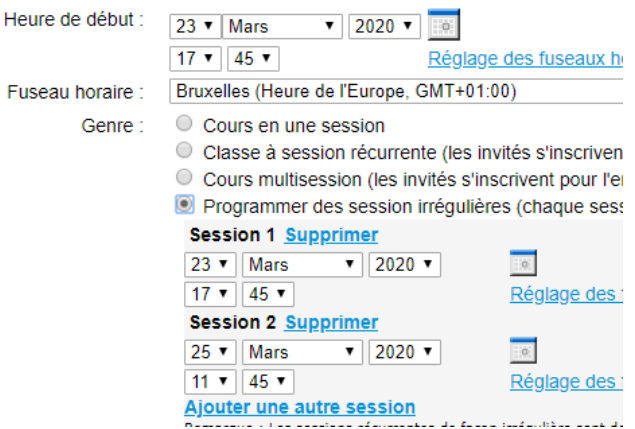

### *ETAPE 8*

**Par défaut, ignorez ces options**, tous les élèves invités comme participants peuvent se connecter.

Cependant, si dans le cadre de cours optionnels ou d'un même cours programmé à plusieurs dates et heures différentes (cours récurrent à session unique), vous pouvez demander aux élèves de s'inscrire au courspour pouvoir le rejoindre. Lorsqu'il recevra le lien vers le cours, l'élève devra s'y inscrire pour y participer et si plusieurs sessions existent, choisir à quelle session il s'inscrit.

Pour utiliser cette fonctionnalité, cocher l'option **Demander l'inscription des participants**.

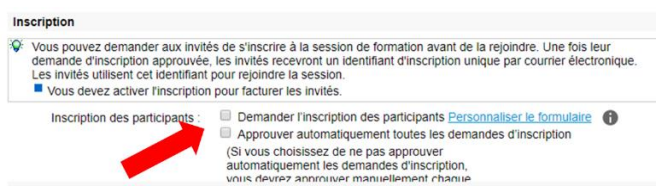

L'inscription des élèves peut faire l'objet d'une approbation manuelle ou automatique.

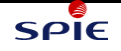

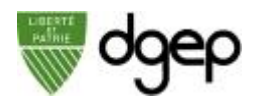

## *ETAPE 9*

Cliquez sur le bouton **Inviter les Participants** pour ajouter les élèves.

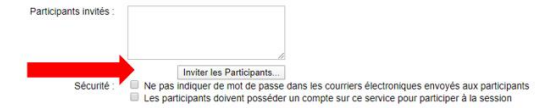

Cliquez sur le bouton **Sélectionner les contacts…** et choisissez la liste de diffusion ou les élèves qui doivent participer à ce cours (voir la section **Importer et organiser vos contacts** de la fiche **Activer votre compte**) et cliquez sur le bouton **Ajouter participant**. De retour dans la fenêtre précédente, cliquez ensuite

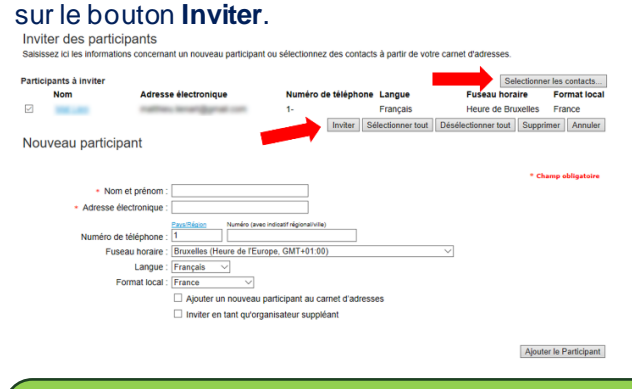

<u>ଭୂ</u> Une fois sélectionnés, n'oubliez pas de cliquer sur le bouton **Inviter** pour inviter les élèves sélectionnés.

### *ETAPE 11*

Dans la section **Informations sur la session**, vous pouvez spécifier un ordre du jour (e.g. "Cours de statistique – écart type") et une description du cours. Ces informations apparaissent dans l'invitation que les élèves reçoivent par courriel.

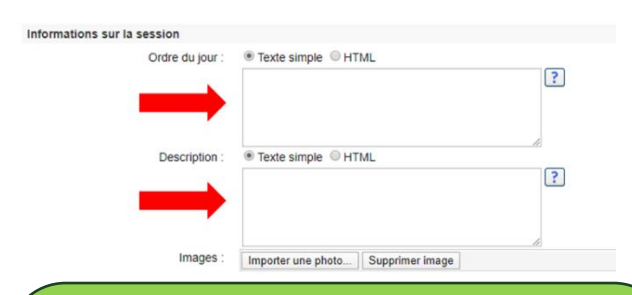

<u>-ଭୂ</u> Les supports de cours sont utiles si vous voulez partager des documents, donner des devoir à faire AVANT le cours. Ces documents pourront être téléchargés par les élèves à partir du lien reçu dans le courriel d'invitation.

Si vous souhaitez partager ces mêmes documents lors du cours, il faudra le faire comme n'importe quel autre document.

#### *ETAPE 10*

Modifiez les options disponibles pour les élèves lors du cours en cliquant sur le bouton **Editer les Options**.

Ontions de session

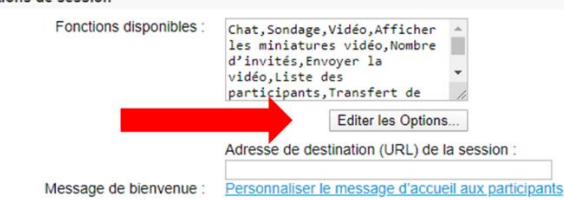

## Dans la fenêtre qui apparaît, choisir les options (voir détail ci-après) que vous souhaitez activer ou désactiver et cliquez sur le bouton **Enregistrer**.

Options de la session de formation<br>Sélectionnez les options que vous souhaitez attribuer aux participants au démarrage de la<br>session de formation.<br>
■ Vidéo<br>
■ Micher les miniatures vidéo<br>
■ Transfert de fichier<br>
■ Micher Privilèges des participants **Privilèges des participants**<br>Sélectionnez les privilèges que vous voulez accorder à tous les participants au démarrage d'une<br>session de formation.

session de<br>Sessions : ssions :<br>Enregistrement Nombre d'invités □ Enregistrement<br>□ Envoyer la vidéo Liste des participants Documents: **P** Enregistrer Annoter Page suivante ou précédente  $\equiv$  Imprimer  $\equiv$  Miniatures

Enregistrer Annuler

## *ETAPE 12*

Ajoutez les supports de cours si besoin. Les supports de cours indiqués ici peuvent être téléchargés par les élèves **avant** le début de la session. Cliquez sur le bouton **Ajouter des supports de cours…**

Support de cours

C Les supports de cours indiqués ici peuvent être téléchargés par les participants avant le début de la session. Pour ajouter des supports de cours, vous pouvez charger des nouveaux fichiers ou sélectionnez ceux que vous a (Aucun fichier indiqué jusqu'alors.) Ajouter des supports de cours... Tests

Vous pouvez ajouter un test à soumettre avant, pendant ou après cette session. Pour ajouter un test que vous avez déjà créé<br>
Vous pouvez ajouter un test à soumettre avant, pendant ou après cette session. Pour crier un test (Aucun test pour l'instant)

Ajouter un test...

Dans la fenêtre qui apparaît, cliquez d'abord sur le bouton **Choose File** pour sélectionner le fichier sur votre ordinateur. Cliquez ensuite sur le bouton **Télécharger**. Le fichier apparaît alors présélectionné dans la liste. Cliquez enfin sur **Ajouter**.

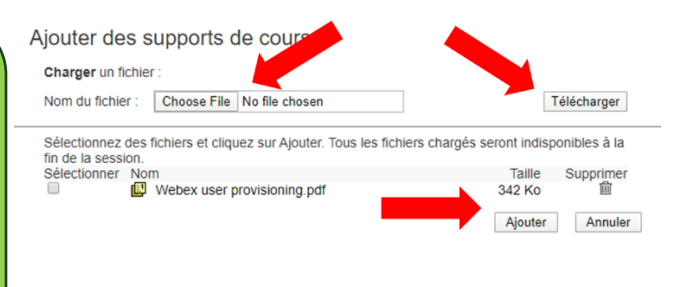

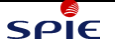

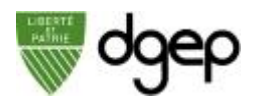

### *ETAPE 13*

Vous pouvez ajouter un test à votre cours. **Attention** : les tests ne sont pas disponibles pour les élèves qui se joindraient avec un smartphone. Pour cela cliquer sur le bouton **Ajouter un test**. Attention, le test doit être créé au préalable (voir la

section créer un test ci-après).

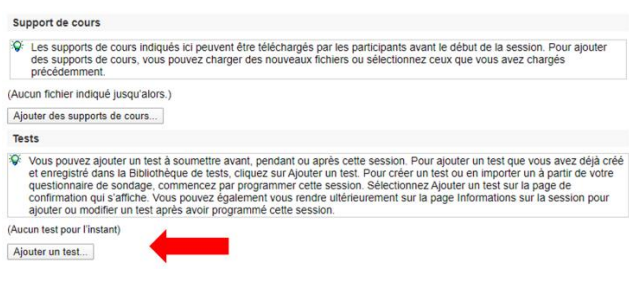

#### Dans la fenêtre qui apparaît, sélectionnez le test à faire faire aux élèves et cliquez sur **Suivant>>**

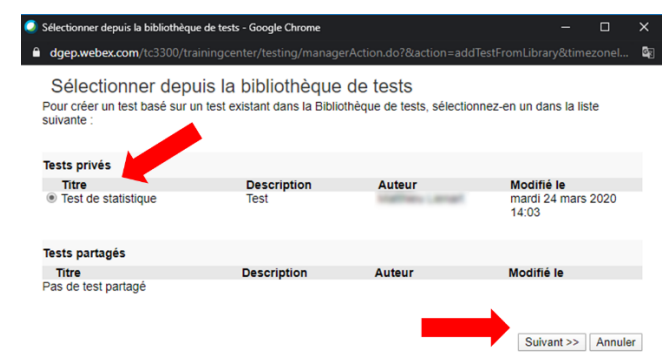

#### Sélectionner les options du test comme la **méthode de livraison** (avant, pendant ou après le cours), le **Temps limite** si besoin et cliquer sur **Enregistrer**.

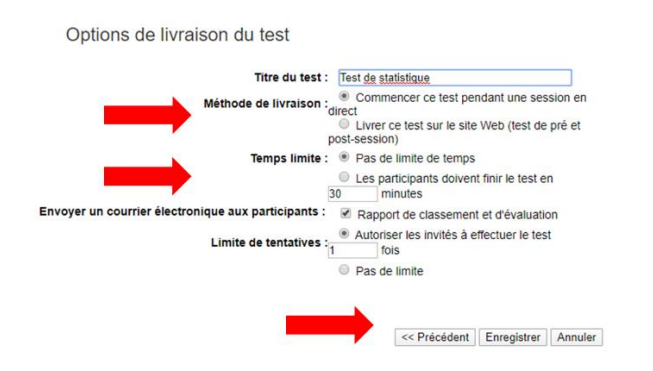

<u>ୂର</u> Les tests doivent être préparés à l'avance. Il n'est pas possible de démarrer un test pendant un cours si celui-ci n'a pas été créé et ajouté au cours à l'avance comme indiqué ci-dessus.

### *ETAPE 14*

Si vous souhaitez enregistrer toutes les options configurées ci-dessus dans un modèle que vous pourrez réutiliser par la suite (étape 4), cliquez sur le bouton **Enregistrer en tant que modèle**

## .<br>Inns sur la sassin

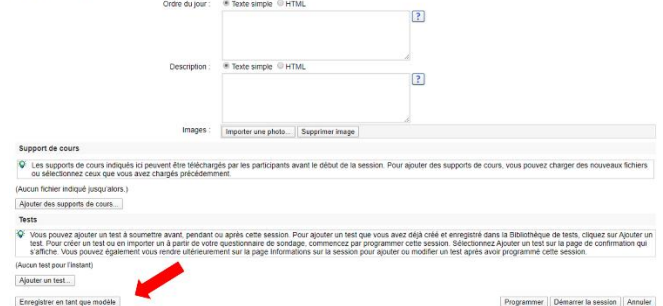

## *ETAPE 15*

Cliquez sur le bouton **Programmer** pour programmer la session et envoyer les invitations aux élèves.

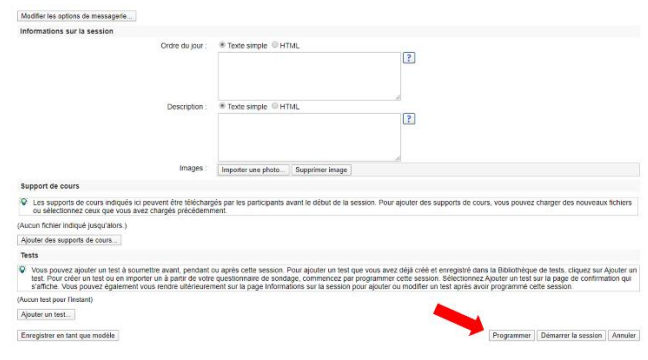

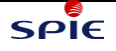

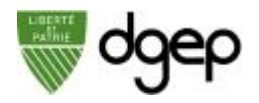

# **Options de session**

Lorsque vous programmez un cours et cliquez sur le bouton **Editer les Options** (voir étape 10 ci-dessus) vous pouvez activer et désactiver les options disponibles pour les élèves qui y participent.

Remarque : un professeur peut activer ou désactiver chaque option en cours de session de formation.

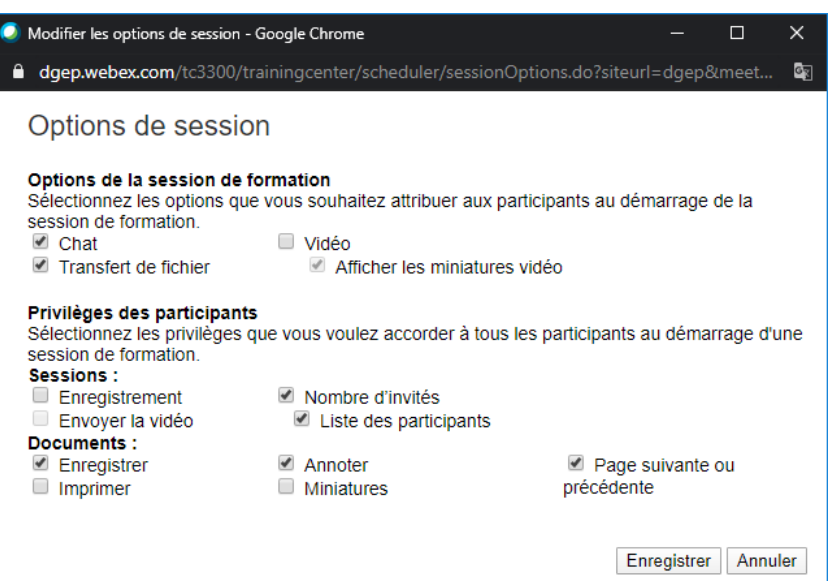

Options de la session de formation :

- **Chat** C'est la messagerie instantanée. Lorsque cette option est sélectionnée, elle indique que la messagerie instantanée est disponible aux élèves pendant un cours.
- **Transfert de fichier** Lorsque cette option est sélectionnée, le professeur peut transférer des fichiers aux élèves au cours d'une session au travers du menu **Fichier** de la fenêtre de session.
- **Vidéo** Lorsque cette option est sélectionnée, les élèves peuvent partager leur vidéo.

Privilèges des participants :

- **Sessions** 
	- o **Enregistrer** Tous les élèves peuvent enregistrer le cours
	- o **Envoyer une vidéo** Les élèves peuvent envoyer une vidéo pendant une session de formation
	- o **Nombre de participants** Les élèves peuvent voir le nombre d'élèves de la session de formation.
	- o **Liste des invités** –Tous les élèves peuvent afficher la liste des élèvessur le panneau Participants.
- **Documents** 
	- o **Enregistrer** Les élèves peuvent enregistrer tous les documents, présentations ou tableaux blancs en partage dans leur zone de présentation.
	- o **Annoter** Les élèves peuvent annoter tous les documents ou présentations en partage ou écrire et dessiner sur les tableaux blancs en partage dans la zone de présentation en utilisant la barre d'outils.
	- o **Envoyer une vidéo** Les élèves peuvent envoyer une vidéo pendant une session de formation.
	- o **Page suivante ou précédente** Les élèves peuvent voir toutes les pages, diapositives ou tableaux blancs affichés dans leur zone de présentation à leur gré (e.g. ils peuvent consulter la page 10 d'un document alors que le professeur est toujours en train de montrer la page 3).
	- o **Miniatures** Les élèves peuvent afficher toutes les pages, diapositives ou tableaux blancs de leur zone de présentation en miniature.

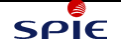

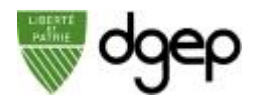

# **Créer un test**

Vous pouvez ajouter un test à un cours, mais les tests doivent être créés avant de programmer le cours.

#### *ETAPE 1*

Connectez-vous sur **dgep.webex.com** avec votre identifiant **@eduvaud.ch** et le mot de passe défini à l'activation de votre compte

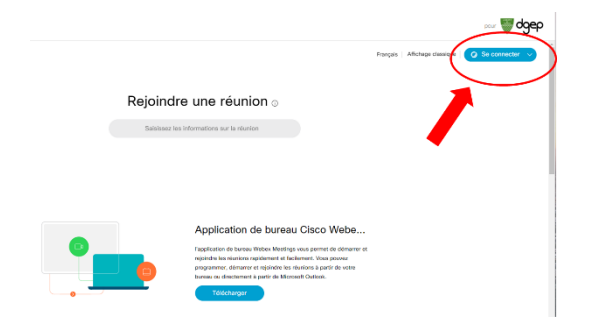

#### *ETAPE 3* Pour programmer un test cliquez sur le bouton **Bibliothèque de tests**.

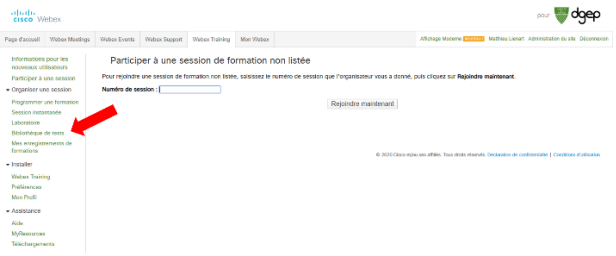

#### Et cliquez sur le bouton **Créer un nouveau test**

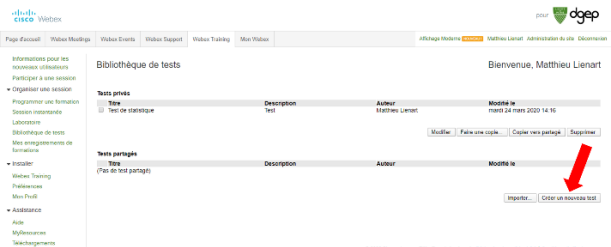

## *ETAPE 2*

Sur la page d'accueil, cliquez en bas à gauche sur **Webex Training**

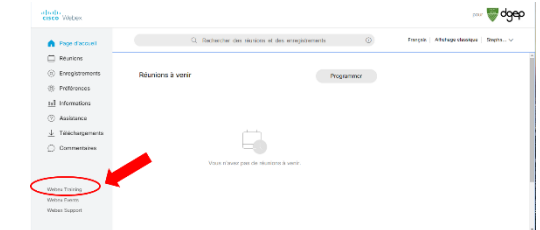

## *ETAPE 4*

Créer un test

Donnez un **titre**et une **description** au test, la méthode de décompte des points ci-besoin

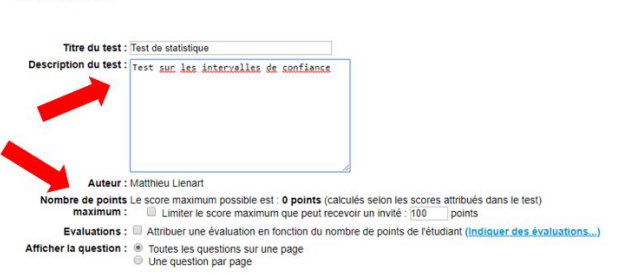

**Insérer une question** Enregistrer Annuler

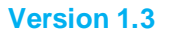

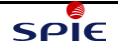

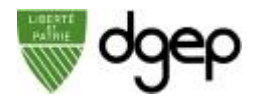

## *ETAPE 5*

Puis cliquez sur lien **Insérer une question**, qui se trouve juste au-dessus des deux boutons, pour ajouter les questions du test une à une.

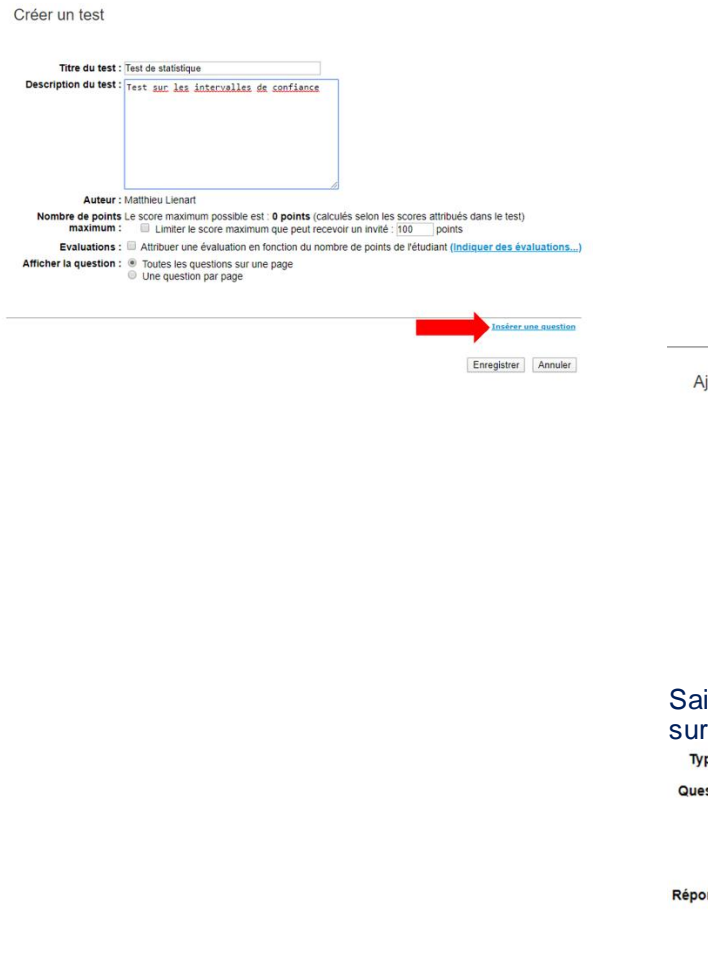

#### *ETAPE 6*

Sélectionnez le type de question

- **Essai** Les élèves doivent taper une réponse rédigée
- **Remplissez les blancs** Les élèves doivent taper les réponses dans les espaces vide
- Instructions Les élèves
- **Choix multiple** Les élèves doivent sélectionner une réponse correcte unique
- **Réponses multiples** Les élèves doivent sélectionner plusieurs réponses correctes
- **Vrai/Faux** Les élèves doivent indiquer si l'affirmation présentée dans la question est vraie ou fausse

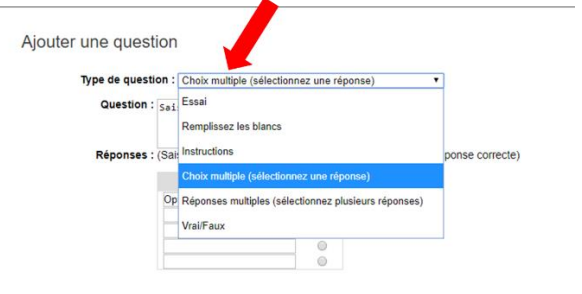

Enregistrer Annuler

Saisissez la question et la(les) réponse(s) et cliquez sur le bouton **Enregistrer**

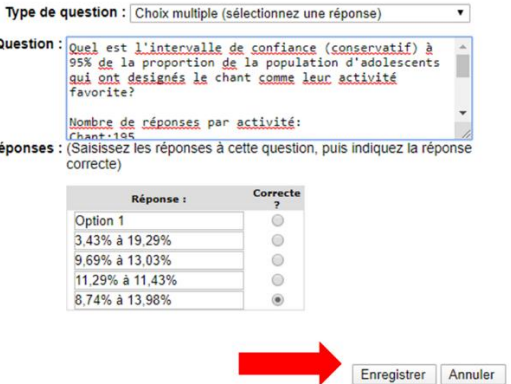

## *ETAPE 7*

De retour dans la fenêtre précédente, attribuez le nombre de points à chaque question

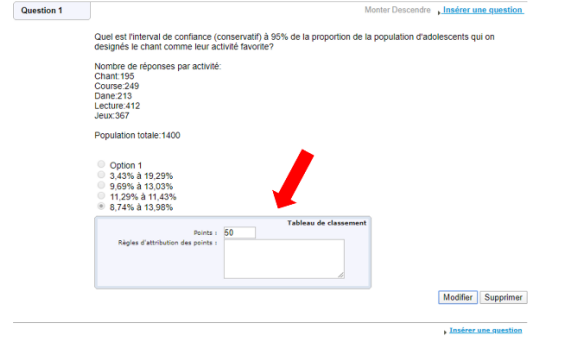

## *ETAPE 8*

Une fois toutes les questions et points saisis, cliquez sur le bouton **Enregistrer**tout en bas

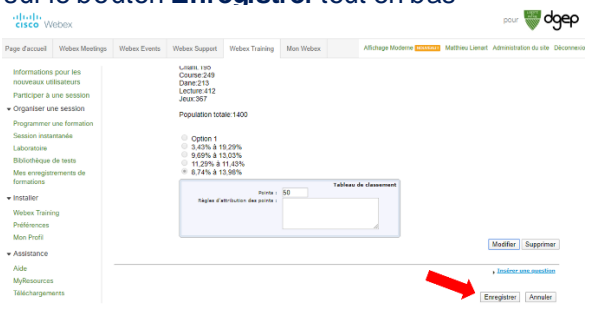

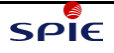